# **Anagrafe delle Prestazioni**

# INCARICHI CONFERITI A COLLABORATORI ESTERNI:

istruzioni per l'inserimento dati sul sito web del Dipartimento per la Funzione Pubblica.

Indice:

1) ACCESSO

- 2) VERIFICA DELLA PRESENZA DEL COLLABORATORE ESTERNO IN BANCA DATI
- 3) INSERIMENTO NUOVO CONSULENTE
- 4) INSERIMENTO NUOVO INCARICO
- 5) INSERIMENTO PAGAMENTI EFFETTUATI

# 1) ACCESSO

Per inserire un nuovo incarico o un nuovo pagamento è necessario accedere al sito web dell'Anagrafe delle Prestazioni (www.anagrafeprestazioni.it) utilizzando il codice di accesso (login e password) ed entrare nell'**AREA RISERVATA.** 

Nel menù di sinistra accedere alla voce GESTIONE INCARICHI

# COLLABORATORI ESTERNI E CONSULENTI

#### 2) VERIFICA DELLA PRESENZA DEL COLLABORATORE ESTERNO IN BANCA DATI

NUOVO INCARICO

Cliccare sul pulsante: e ricercare i dati anagrafici del consulente digitando uno o più parametri di ricerca. Si consiglia di effettuare una ricerca con il **Codice Fiscale**. E' il parametro più attendibile in quanto univoco per persona.

Se il consulente è già stato inserito nella banca dati, è possibile recuperare la scheda anagrafica del soggetto e passare al punto 4. Altrimenti, è necessario inserire il NUOVO CONSULENTE (punto 3).

#### NUOVO INCARICO – INSERISCI CONSULENTE

Se il consulente non è presente nella banca dati dell'anagrafe delle prestazioni, premere il pulsante

NUOVO CONSULENTE

altrimenti puoi ricercare i dati anagrafici di un consulente digitando uno o più parametri di ricerca:

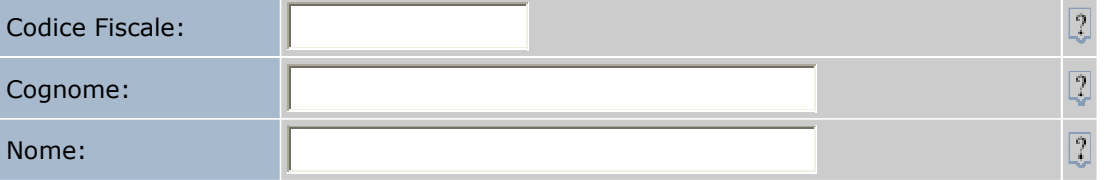

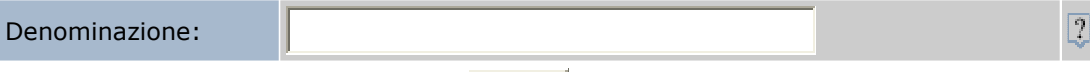

ricerca

#### 3) INSERIMENTO NUOVO CONSULENTE:

INSERIRE NUOVO CONSULENTE

Inserire i dati anagrafici del Nuovo Consulente

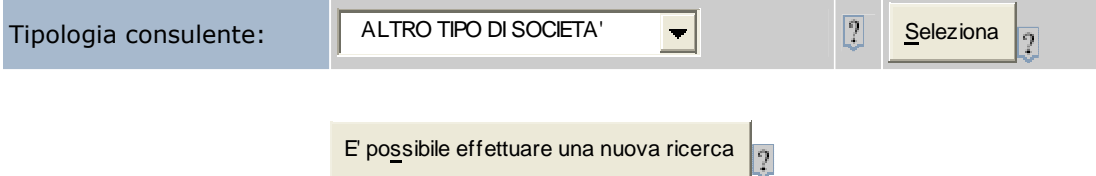

# Dopo aver selezionato tra ALTRO TIPO DI SOCIETA', SOCIETA' DI PERSONE E PERSONA FISICA, ad esempio PERSONA FISICA, si presenta la seguente schermata:

#### INSERIRE NUOVO CONSULENTE

Inserire i dati anagrafici del Nuovo Consulente

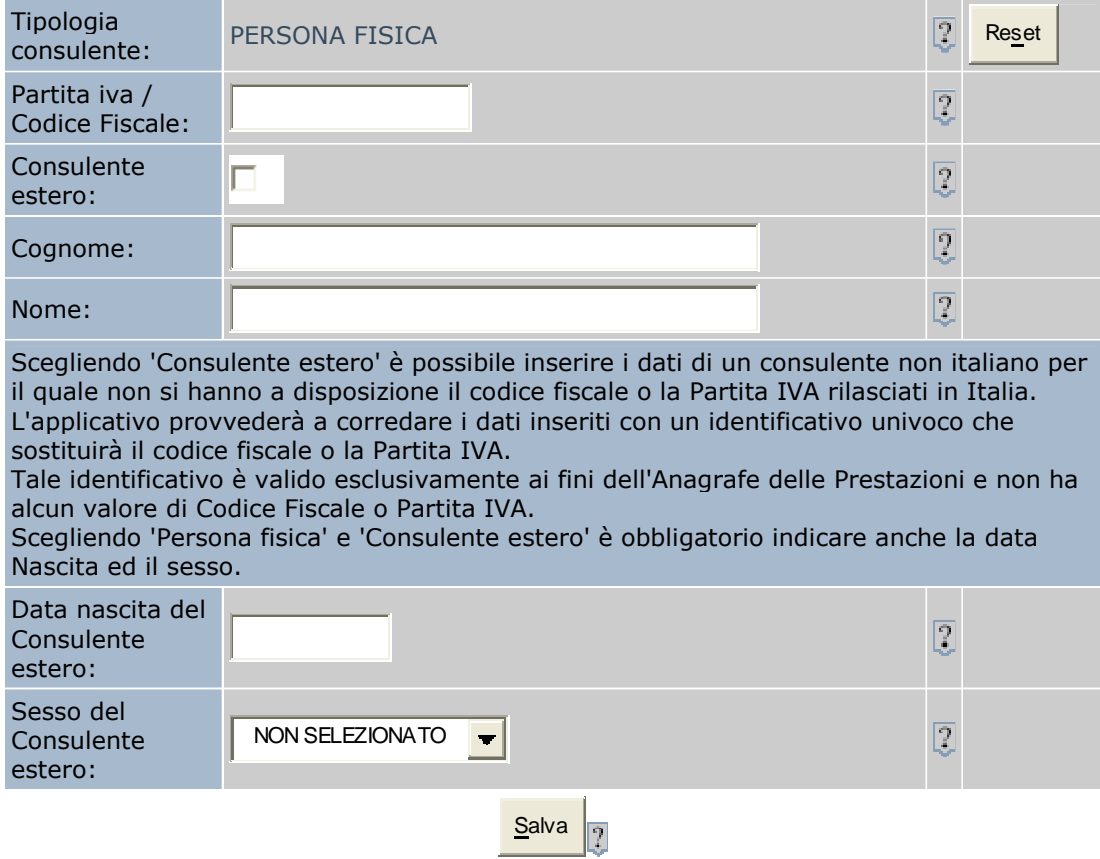

Dopo aver compilato la scheda, cliccare sul tasto SALVA.

#### 4) INSERIMENTO NUOVO INCARICO

Una volta selezionata l'anagrafica dell'incaricato il successivo passaggio è selezionare l'anno e il semestre di riferimento e l'unità organizzativa (ciascuno il proprio CdR) e cliccare su SELEZIONA. Si ricorda che per anno di riferimento si intende quello coincidente con la data del conferimento dell'incarico.

#### NUOVO INCARICO - SELEZIONE ANNO E UNITA' ORGANIZZATIVA

Dati Collaboratore esterno e Consulente

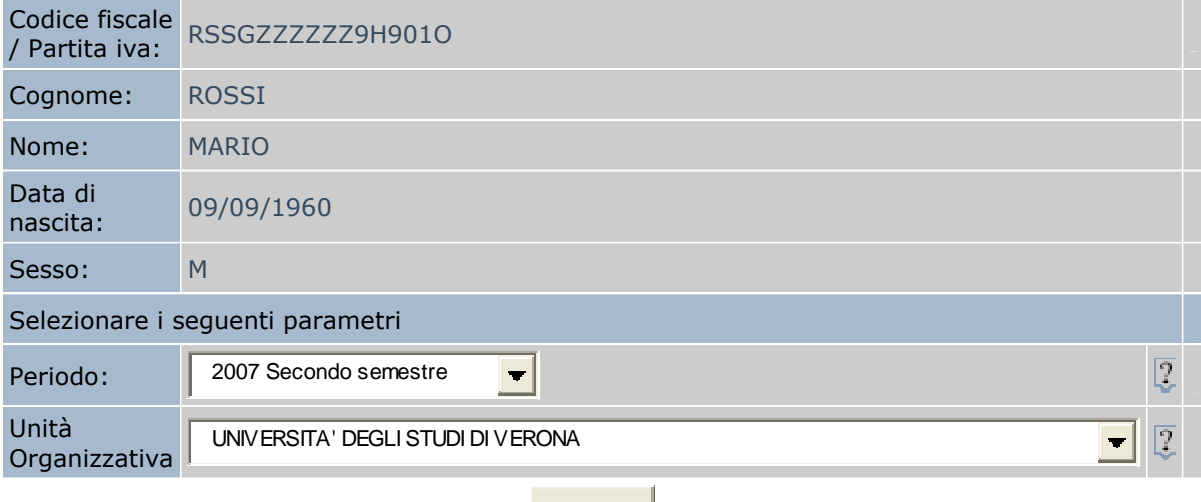

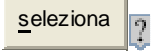

La successiva maschera riguarda la scheda dell'incarico da compilare e presenta nell'ordine: i dati dell'unità organizzativa, i dati dell'incaricato, i dati dell'incarico (da compilare) e in fondo alla pagina la lista dei pagamenti (vuota).

Si ricorda alle amministrazioni di compilare tutti i campi obbligatori e di fare attenzione al campo relativo all'importo in Euro che dovrà rispettare il formato con il punto di separazione dei centesimi (ad es.: 15000.00).:

#### NUOVO INCARICO COLLABORATORI ESTERNI E CONSULENTI- INSERIMENTO DATI

Inserire i dati relativi all' Incarico

Dati Unità Organizzativa:

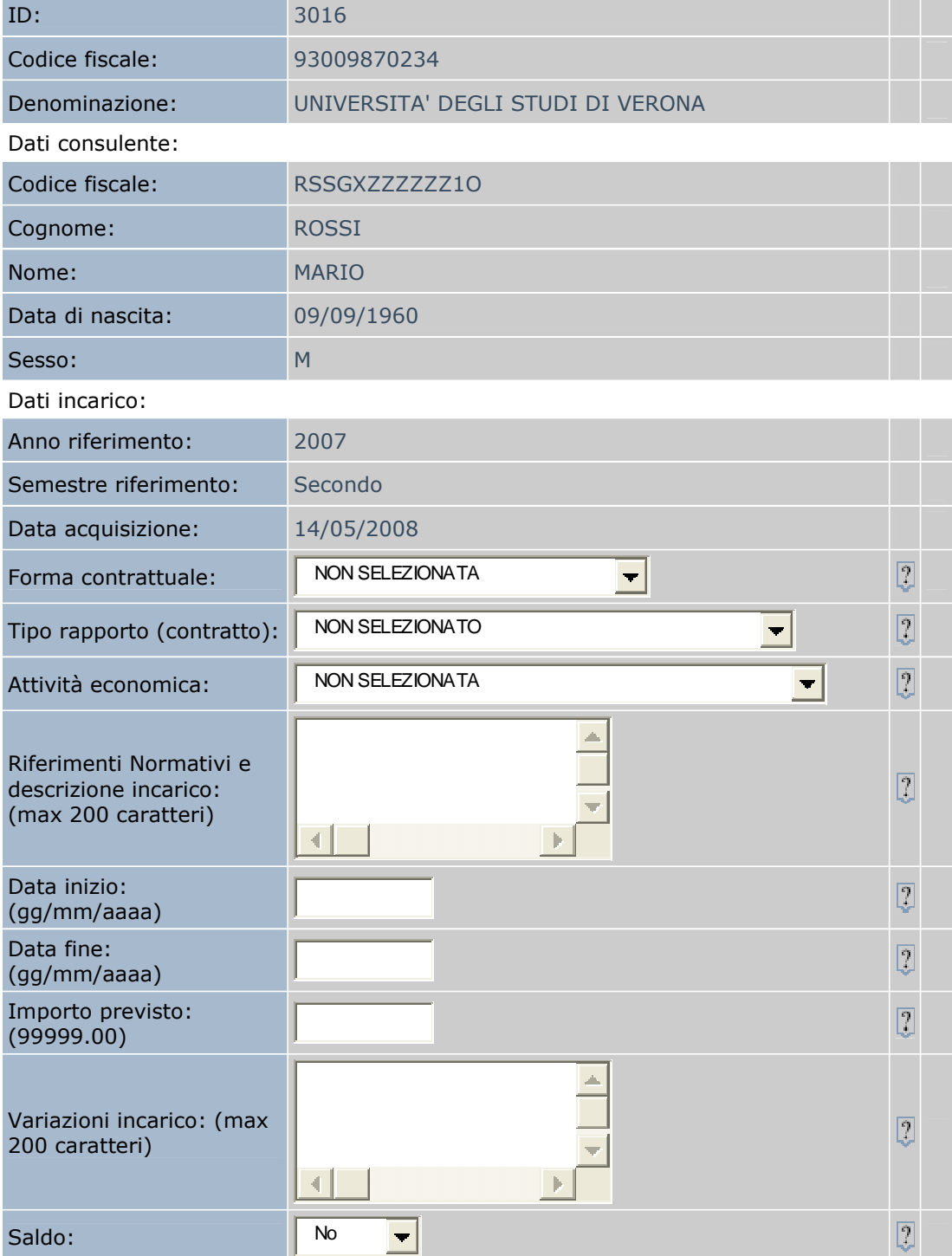

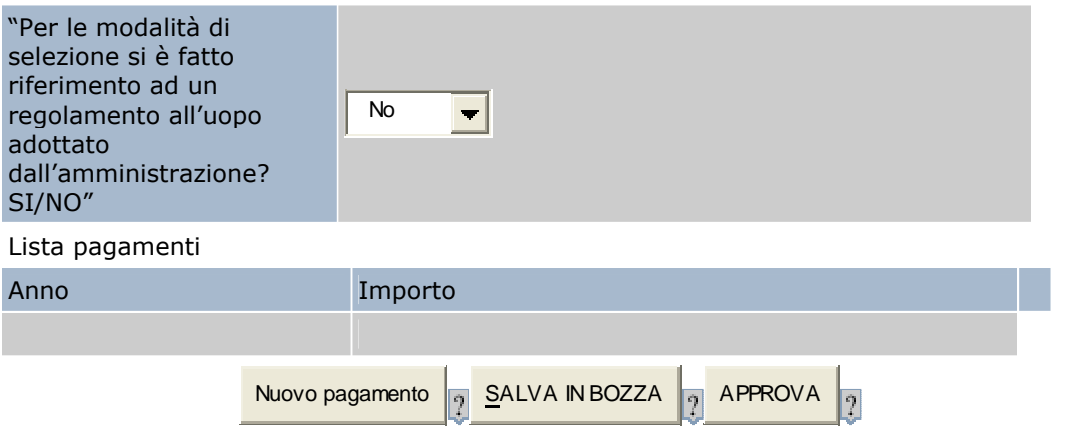

- Se l'incaricato non ha ancora percepito alcun importo si può procedere senza inserire un 'Nuovo Pagamento', e impostare la voce 'Saldo' su 'NO'.
- Nel caso in cui l'incaricato abbia percepito solo uno o più acconti rispetto all'importo totale o l'incarico preveda dei pagamenti in più soluzioni occorre impostare il campo 'Saldo' su 'NO'. Per inserire il pagamento effettuato cliccare sul pulsante NUOVO **PAGAMENTO** ed indicare il periodo di liquidazione (anno per i dipendenti, anno e semestre per i consulenti) e l'importo lordo erogato. Se si sta inserendo l'ultimo pagamento o l'intera somma in un'unica soluzione impostare il campo 'Saldo' su 'SI'. In questo caso l'incarico si può così considerare concluso.
- Per concludere l'inserimento si può cliccare sul pulsante **Salva in Bozza** quando l'amministrazione non desidera comunicare (inviare) ancora al Dipartimento l'incarico. La scheda verrà salvata quindi in banca dati in formato provvisorio in attesa di una successiva approvazione. Si clicca sul pulsante **Approva** se si desidera comunicare (inviare) direttamente al Dipartimento la scheda compilata. L'incarico viene salvato in banca dati nel formato approvato.
- Dopo aver cliccato su 'Salva in bozza' o 'Approva' il sistema chiede un'ulteriore conferma dei dati inseriti. Quando il sistema restituisce il messaggio 'Operazione avvenuta con successo' l' invio è stato correttamente effettuato. Nel caso in cui non si visualizza la maschera di conferma si consiglia di posizionarsi sulla parte destra per leggere gli errori evidenziati in rosso. Solo dopo la correzione degli errori si potrà procedere al salvataggio dell'incarico.

#### Si consiglia di non usare il pulsante "Indietro" di Internet in quanto non gestito dal sistema. Se usato può restituire una pagina di 'ERRORE'.

Si rammenta che gli incarichi inseriti anche in formato approvato possono essere ancora modificati dal Responsabile del Procedimento per eventuali correzioni o aggiornamenti. Se il Sistema non permette la modifica è perché i dati di quell'anno di riferimento sono stati "consolidati"e quindi non sono più modificabili.

### 5) INSERIMENTO PAGAMENTI EFFETTUATI

Per inserire i dati relativi al pagamento dei compensi effettuati (indicare il compenso lordo spettante al percipiente, non il "lordissimo"), in una o più rate, è necessario richiamare l'incarico già inserito utilizzando i campi disponibili (ID incarico, codice fiscale, etc.) nella pagina iniziale della GESTIONE INCARICHI COLLABORATORI ESTERNI E CONSULENTI, cliccando su RICERCA:

# RICERCA INCARICHI COLLABORATORI ESTERNI E CONSULENTI

Selezionare uno o più criteri di ricerca a scelta tra:

#### Dati dell'Unità Organizzativa

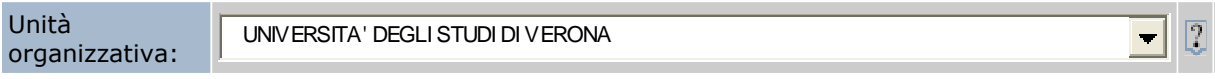

#### Incarico

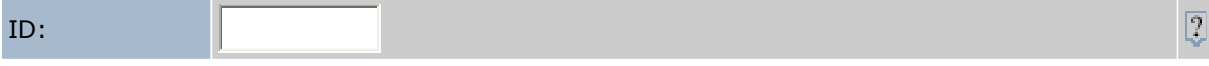

#### Dati dell'incarico

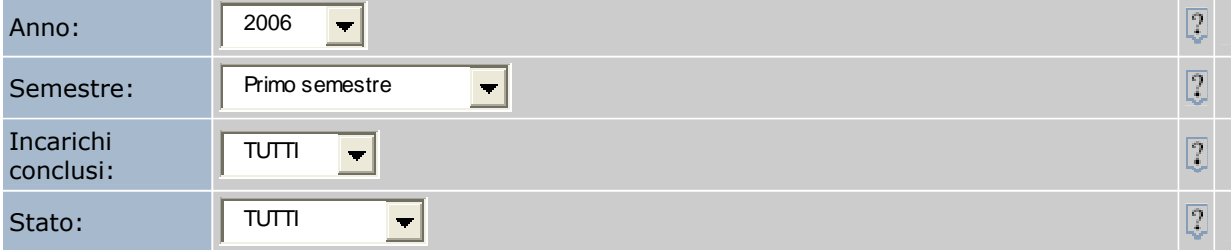

#### Dati del Consulente

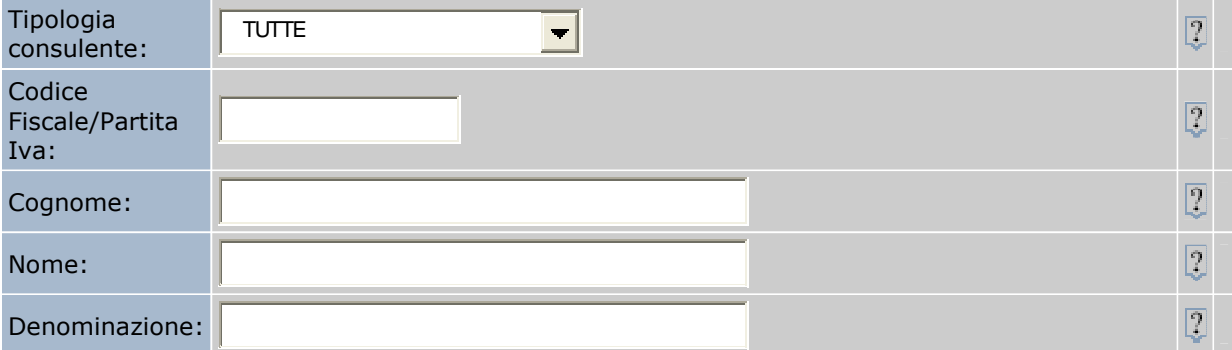

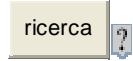

L'incarico richiamato compare in questa forma:

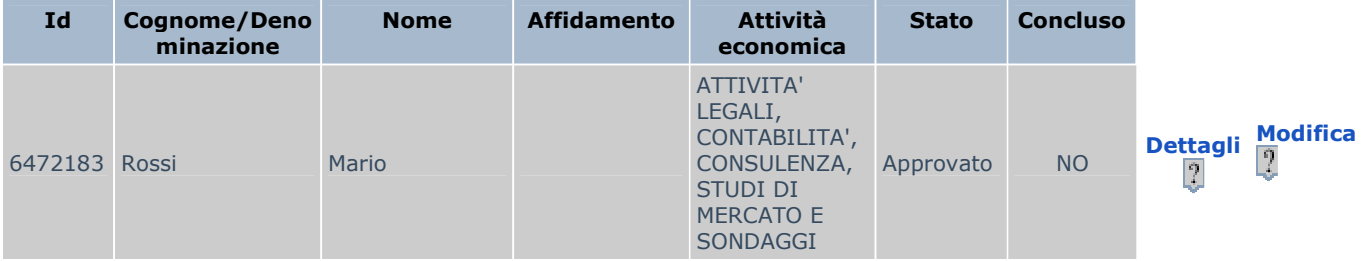

# MODIFICA INCARICO COLLABORATORI ESTERNI E CONSULENTI

Modificare i dati dell'incarico:

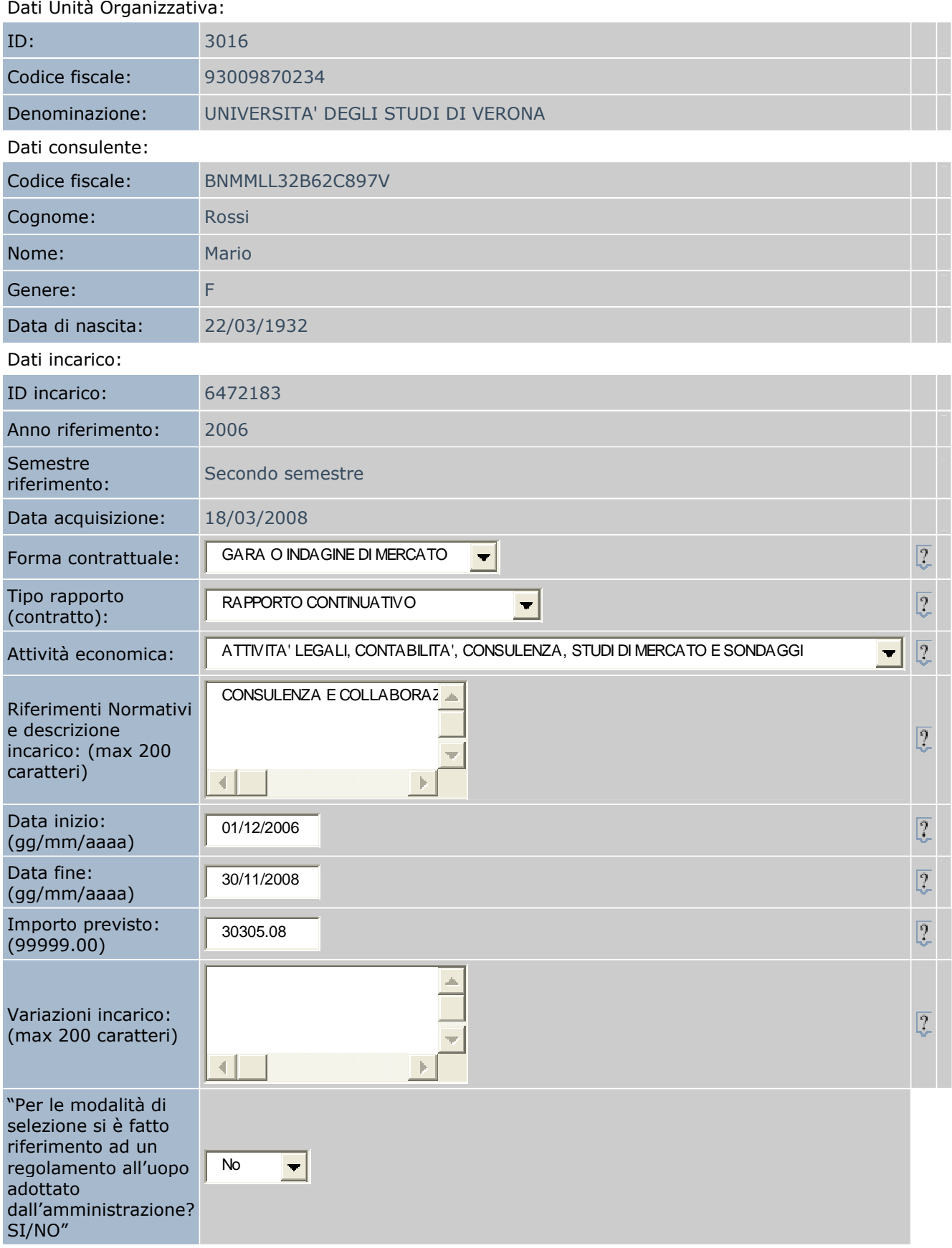

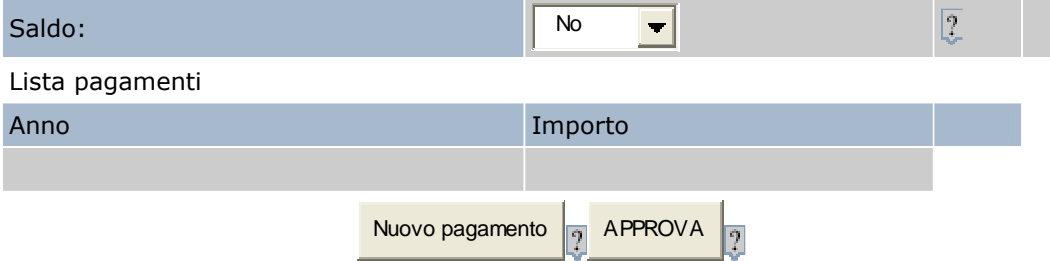

A questo punto è necessario cliccare sull'icona NUOVO PAGAMENTO, inserire ANNO e IMPORTO corrisposto e infine salvare.

N.B. Le presenti istruzioni sono state elaborate sulla base della **Guida sintetica inserimento incarichi** disponibile nella sezione HELP del sito www.anagrafeprestazioni.it, a cura del Dott. Stefano Micheloni – Area Personale Docente e Rapporti con il S.S.N. - Università di Verona.